# **Insérer une vidéo dans son classeur pédagogique**

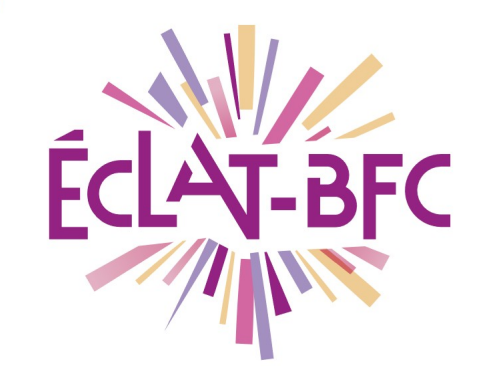

Classeur pédagogique

**Enseignants** 

### **Introduction**

LO

Lorsqu'on ajoute une vidéo comme ressource dans un classeur pédagogique, il existe plusieurs options utiles pour enrichir cette ressource. Comment les utiliser ?

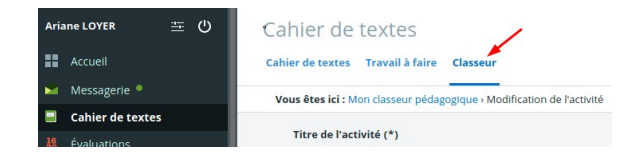

## **Problème évoqué**

Le classeur pédagogique qui permet de produire des contenus structurés en support aux élèves dispose de plusieurs possibilités d'import de documents : Ces ressources insérées sont autant d' **étapes** dans le parcours de l'élève dans le classeur qui lui sera proposé :

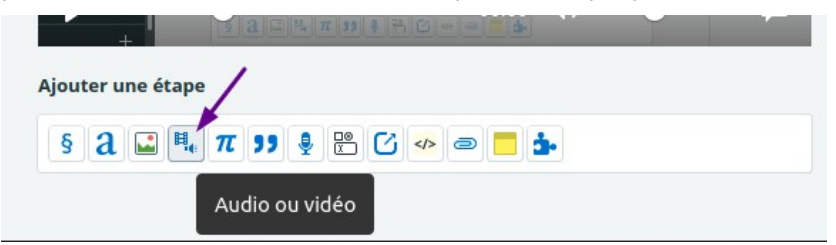

Lorsqu'on insère une vidéo, une fois le fichier déposé, la modification de la partie vidéo créée permet de définir plusieurs paramètres :

- ► le titre
- ► le fichier source de la vidéo déposée
- ► **un fichier d'alternative** (option)
- ► **un fichier de sous-titres** (option)

**A quoi correspondent ces 2 champs optionnels ? Comment les utiliser ?**

**DÉLÉGATION RÉGIONALE** DU NUMÉRIQUE POUR L'ÉDUCATION **BOURGOGNE-FRANCHE-COMTÉ** 

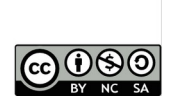

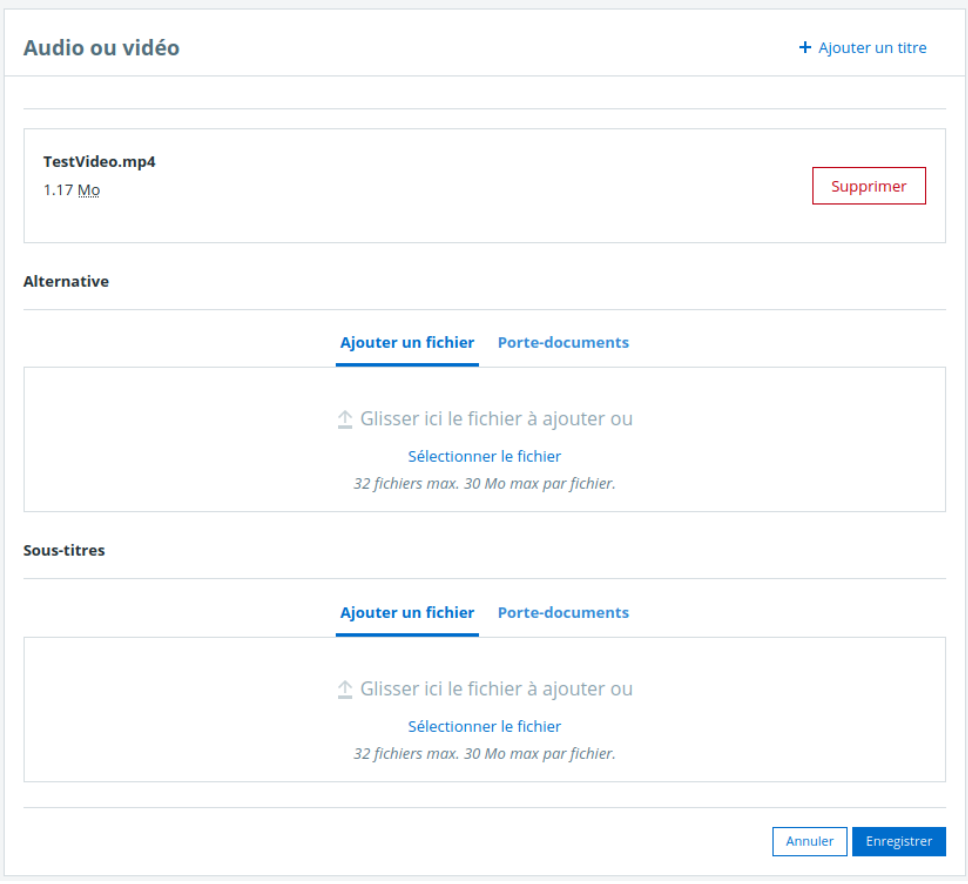

## **Solution proposée**

Ces éléments permettent d'ajouter une plus-value à la vidéo proposée dans le classeur pédagogique :

#### *Première étape : l'alternative*

Le fichier placé en alternative au précédent permet de proposer dans les cas ( suivant les appareils ou les navigateurs utilisés par les élèves ) de voir correctement la vidéo : la vidéo alternative doit être dans un format différent que celle qui a été ajoutée en premier (WebM si la première vidéo est en MP4 et inversement). Si on supprime la vidéo principale alors qu'une vidéo secondaire existe, celle-ci prend la place de la vidéo principale.

Le choix du format principal ou de l'alternatif est transparent pour l'élève, le navigateur choisit directement la meilleure solution de diffusion.

NB : le format wbem est plus compacte que le mp4 pour un même qualité d'image, mais peut ne pas être reconnu sur tous les appareils.

#### *Deuxième étape : les sous-titres*

Des sous-titres peuvent être automatiquement ajoutés à la vidéo lors de la diffusion en déposant un fichier au **format .vtt** 

> **DÉLÉGATION RÉGIONALE** DU NUMÉRIQUE POUR L'ÉDUCATION **BOURGOGNE-FRANCHE-COMTÉ**

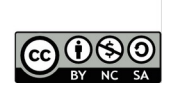

Il consiste en un fichier texte [qu](https://fr.wikipedia.org/wiki/UTF-8)e l'on peut créer ou éditer avec un éditeur de texte simple ( type notepad Windows ou [notepad++](https://notepad-plus-plus.org/)) avec des balises HTML et enregistré avec l'extension .vtt. Attention, afin de conserver les accents à la diffusion, ce fichier doit être enregistré dans le codage UTF8.

Exemple de fichier :

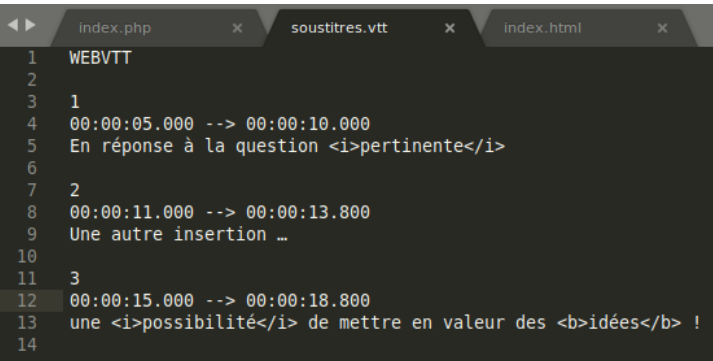

pour ce résultat :

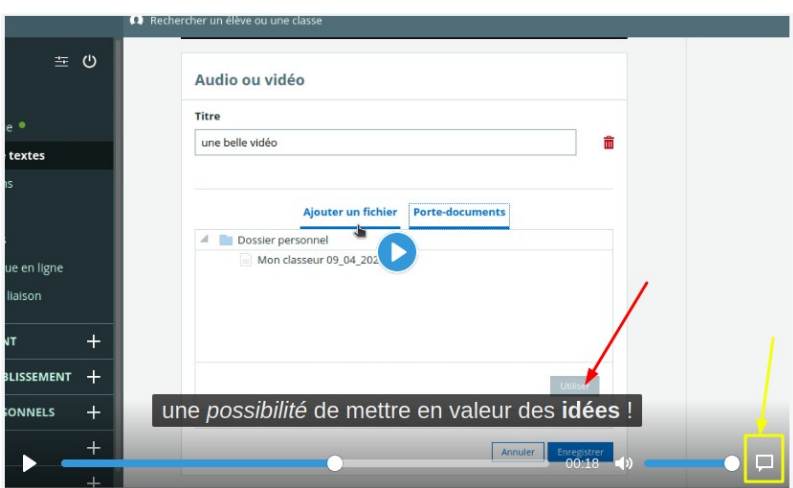

Attention : à la lecture, si les sous-titres n'apparaissent pas, agir sur le bouton du lecteur :

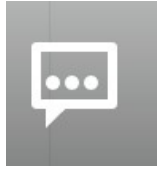

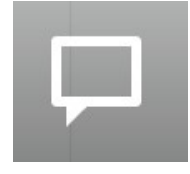

Pas de sous-titres en el est en la sous-titres activés

#### **Ressources**

► lien vers l'[aide d'ECLAT-BFC](https://www.skolengo-academy.org/insertion-de-fichiers-audios-videos-mp3-mp4-ogg-webm-+-/insertion-de-fichiers-audio-et-video-mp3-mp4-ogg-webm--95498.kjsp?RH=1508229243329)

**DÉLÉGATION RÉGIONALE** DU NUMÉRIQUE POUR L'ÉDUCATION **BOURGOGNE-FRANCHE-COMTÉ** 

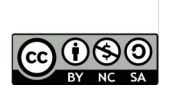